#### <span id="page-0-0"></span>**6 Sending Instant Messages**

**Step 1** Click a name in the Cisco Unified Personal Communicator console.

**Step 2** Click  $\blacksquare$ 

**Step 3** Type your message.

**Step 4** Press **Return**.

# <span id="page-0-1"></span>**7 Specifying Your Availability**

When Cisco Unified Personal Communicator is running on your computer, it automatically shows your colleagues your availability status, for example whether you are available or away from your computer.

You can also determine the status that your colleagues see for you:

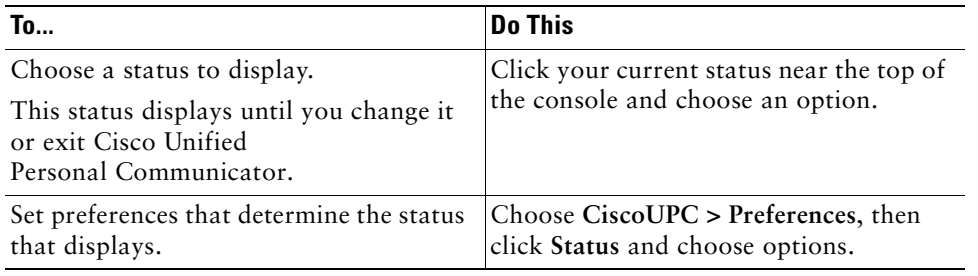

### <span id="page-0-2"></span>**8 Getting More Information**

More information about all features is available from the online Help when Cisco Unified Personal Communicator is running:

Choose **Help > CiscoUPC Help**.

For the most current information, see the *User Guide* at [http://www.cisco.com/en/US/products/ps6844/products\\_user\\_guide\\_list.html](http://www.cisco.com/en/US/products/ps6844/products_user_guide_list.html).

#### **Americas Headquarters** Cisco Systems, Inc. 170 West Tasman Drive

 San Jose, CA 95134-1706 USA http://www.cisco.com Tel: 408 526-4000800 553-NETS (6387)

Fax: 408 527-0883

 $\mathbf{d}$   $\mathbf{d}$ **CISCO** 

#### Cisco, Cisco Systems, and the Cisco Systems logo are registered trademarks or trademarks of Cisco Systems, Inc. and/or its affiliates in the United States and certain other countries. All other trademarks mentioned in this document or Website are the property of their respective owners. The use of the word partner does not imply a partnership relationship between Cisco and any other company. (0610R)

© 2006-2007 Cisco Systems, Inc. All rights reserved.

OL-11822-01

#### **QUICK START GUIDE**

 $\mathbf{d}$  and  $\mathbf{d}$ **CISCO** 

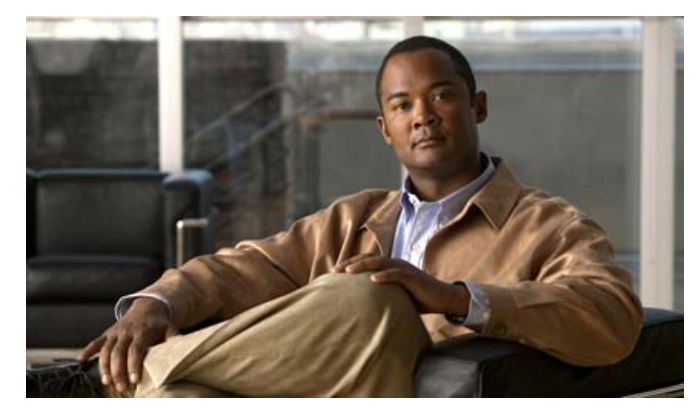

**Quick Start Guide for Cisco Unified Personal Communicator For Macintosh Release 1.2** 

- **1**[Getting Started](#page-1-0)
- **2**[Making Calls](#page-1-1)
- **3**[Adding Video to a Call](#page-1-2)
- **4**[Creating a Conference Call](#page-1-3)
- **5**[Adding Contacts](#page-1-4)
- **6**[Sending Instant Messages](#page-0-0)
- **7**[Specifying Your Availability](#page-0-1)
- **8**[Getting More Information](#page-0-2)

There are many ways to perform similar operations. For brevity, this guide gives only one method for each feature discussed.

# <span id="page-1-0"></span>**1 Getting Started**

If Cisco Unified Personal Communicator is not yet installed and set up, see Chapter 1 of the *User Guide* at the URL listed in the [Getting More Information](#page-0-2) section of this guide.

If you plan to use video: Click the Phone Mode icon near the top of the console and choose **Soft Phone**.

# <span id="page-1-1"></span>**2 Making Calls**

**Note**

You can always use your desk phone to make and receive calls.

#### <span id="page-1-5"></span>**Calling a Coworker**

Search your company directory for the phone number to call:

**Step 1** Enter into the Search field part or all of the full name, first name, last name, username, or phone number of the person to find.

Searches are not case-sensitive, and the letters you type can appear in any position in the name. For example, if you search for "and", you find "Anderson" and "Cassandra". Username may be the part of the name that precedes the "@" sign in the e-mail address.

**Step 2** Press **Return**.

**Step 3** Control-click a person in the list of names that appears in the Search pane and choose **Place Audio Call**.

#### **Calling Anyone**

- **Step 1** Click  $\left| \frac{1}{n} \right|$  at the bottom of the console.
- **Step 2** Type, paste, or choose the number to dial.

Use the same numbers you would use when dialing from your desk phone. For example, when you call someone outside your company, you may need to precede the phone number with a 9.

**Step 3** Press **Return**.

### **Calling People in Your Contact List**

After you add people to your personal contact list (see the [Adding Contacts](#page-1-4) section), you can call them from your contact list:

**Step 1** Click a name in your contact list.

**Step 2** Click at the bottom of the console.

# <span id="page-1-2"></span>**3 Adding Video to a Call**

- **Step 1** Make sure your camera is plugged in and you are using your soft phone. (See the [Getting Started](#page-1-0) section.)
- **Step 2** Click in the active conversation window and choose Add Video to **Call**.

If the other person does not also add video, you will see only your own video.

# <span id="page-1-3"></span>**4 Creating a Conference Call**

You can merge a new call into an existing call or conference.

- **Step 1** Make sure the existing call or conference is on hold.
- **Step 2** Make sure the new call is *not* on hold.
- **Step 3** Click in the active conversation window and choose the held conversation to merge.
- **Step 4** Repeat the process to add another person.

# <span id="page-1-4"></span>**5 Adding Contacts**

You can add contacts from your corporate directory to your personal contact list.

- **Step 1** Search for the person to add, using the procedure in [Calling a Coworker](#page-1-5).
- **Step 2** Click the name of the person in the list of search results.
- **Step 3** Choose **Contacts > Add Contact To > General**.